# **Creating a backup image of your computer, drive or partitions**

Using Microsoft Volume Shadow Copy Service (**VSS**) Macrium Reflect creates 'point-in-time' persistent images of your system. In Addition to creating backups of all partitions required to backup and restore Windows, you can backup all or selected drives and partitions on the PC.

- [Starting the Image Wizard](#page-0-0)
- [Setting the Image destination](#page-1-0)
- [Adding and Editing the Backup Plan](#page-2-0)
- [Displaying the Image settings](#page-4-0)
- [Saving the backup definition](#page-5-0)
- [Best practises for saving Macrium Reflect backup definition files](#page-6-0)
- [What's the problem?](#page-6-1)
- [Create a Disk Image video](#page-8-0)

### <span id="page-0-0"></span>**Starting the Image Wizard**

The Image Wizard can be started in multiple ways...

1. By selecting **'Image selected disks on this computer'**. Using this option will populate the Image Wizard with all selected disks and partitions in the application main Window.

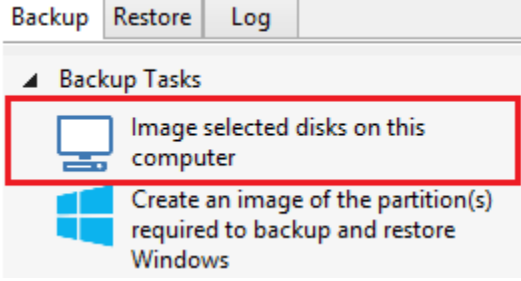

- 2. By selecting **'Create an image of the partition(s) required to backup and restore Windows'**.
- Using this option will choose all the partitions required to boot Windows. This may include hidden system partitions that are essential for Windows to start and run.

See: [Windows Partitions](https://knowledgebase.macrium.com/display/KNOW7/Windows+Partitions)

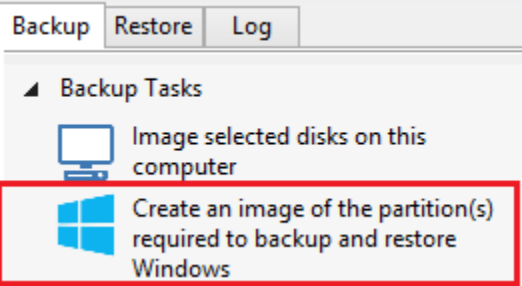

3. By Selecting a disk in the application main Window and click **'Image this disk...'**.

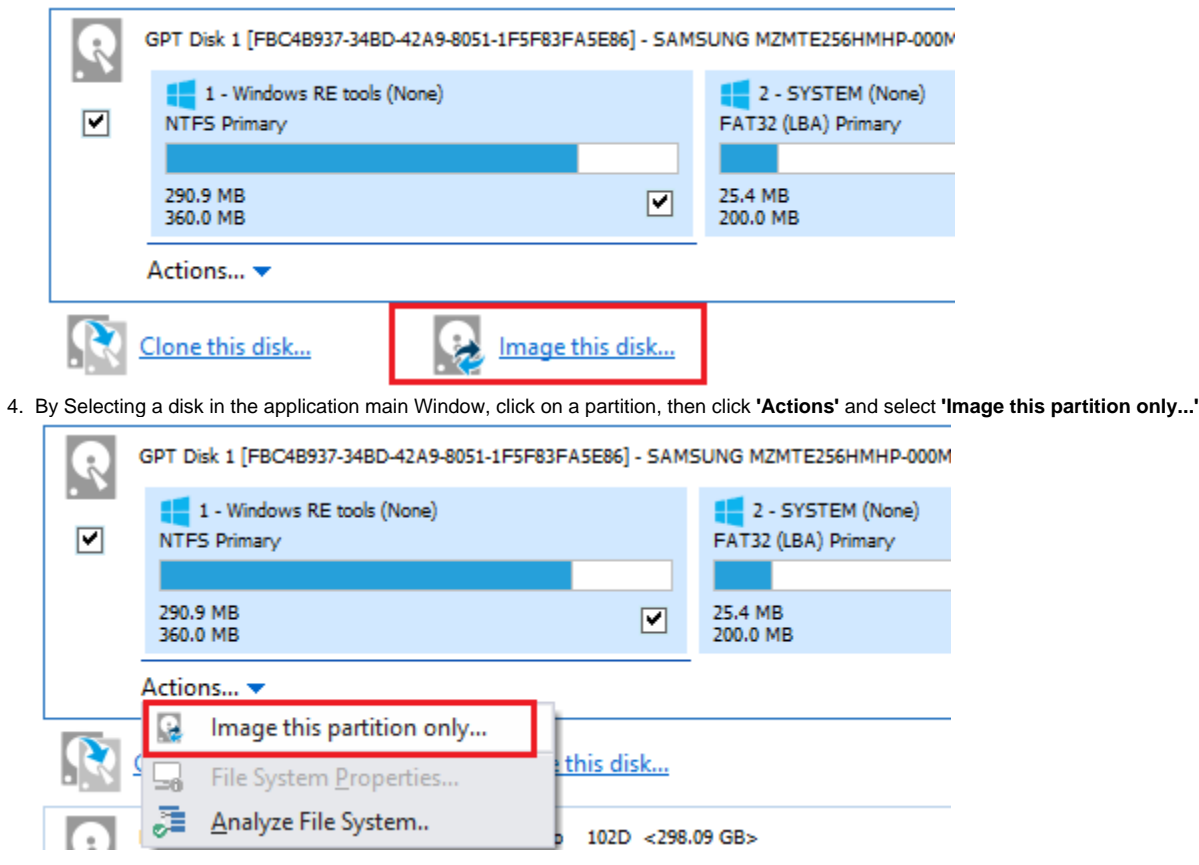

# <span id="page-1-0"></span>**Setting the Image destination**

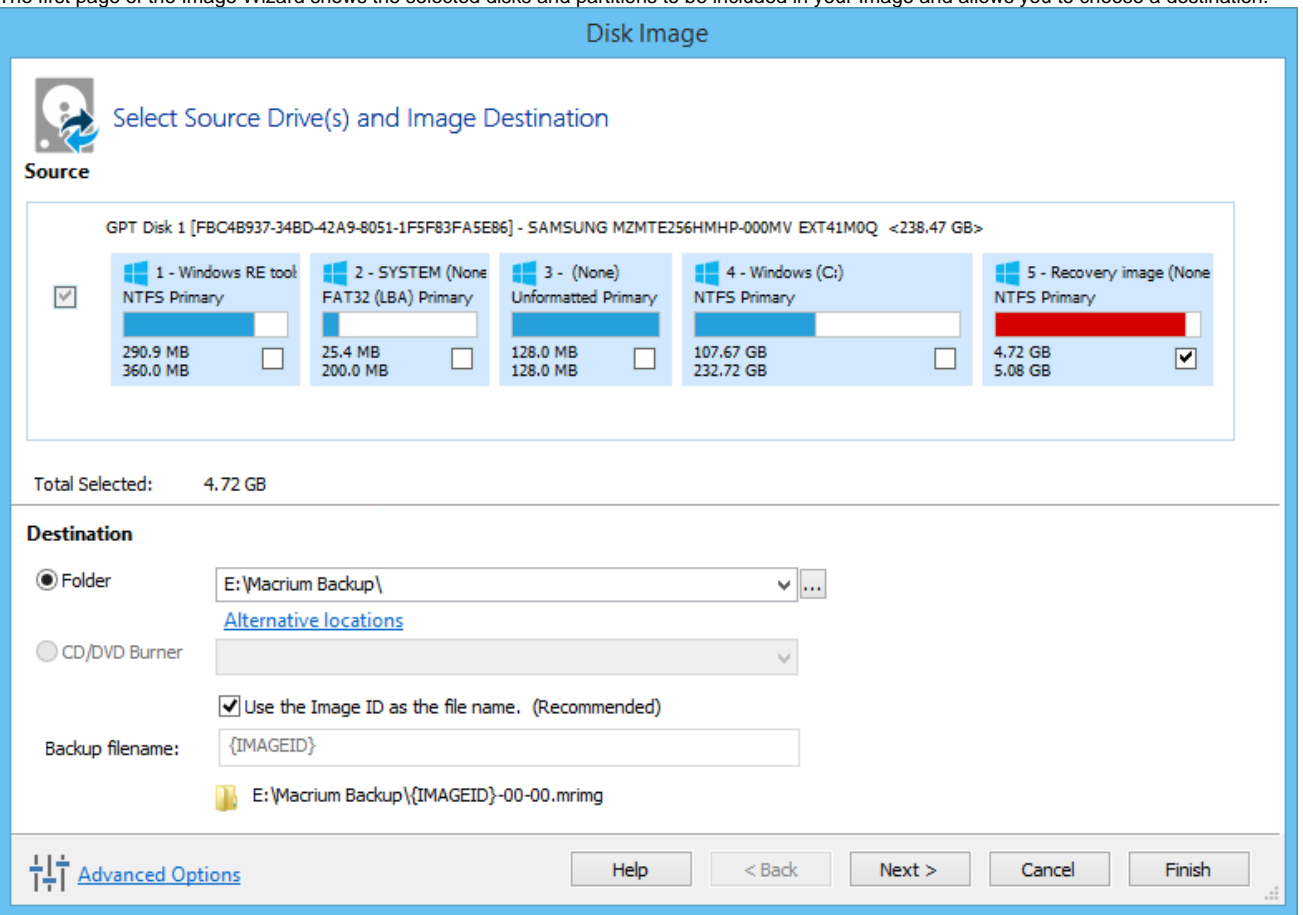

The first page of the Image Wizard shows the selected disks and partitions to be included in your Image and allows you to choose a destination.

1. In the **Destination** section, enter the target backup folder.

You can type the destination path or click the browse button to choose a folder. The destination path can be on a local drive or network share.

[Alternative Locations](https://knowledgebase.macrium.com/display/KNOW7/Alternative+Locations+For+Backups) can be used to provide backup rotations or as a fail safe for temporary unavailability of the primary backup destination.

**Note:** You cannot enter a path that is located in any of the partitions included in the Image.

The recommended name for your Image file is the unique backup set identifier {{**ImageID**}}. We recommend that you always use this recommended setting as choosing your own name can cause file name collisions. Please see [How backup sets are created and maintained](https://knowledgebase.macrium.com/display/KNOW7/How+backup+sets+are+created+and+maintained) for more information on backup file naming.

Click **'Next'**. to edit the **Backup Plan** for this image or click **'Finish'** to save and/or run the Image now.

## <span id="page-2-0"></span>**Adding and Editing the Backup Plan**

The second page of the Image Wizard is where you create or edit your **'Backup Plan**'. This defines the backup schedules and retention rules for your backup.

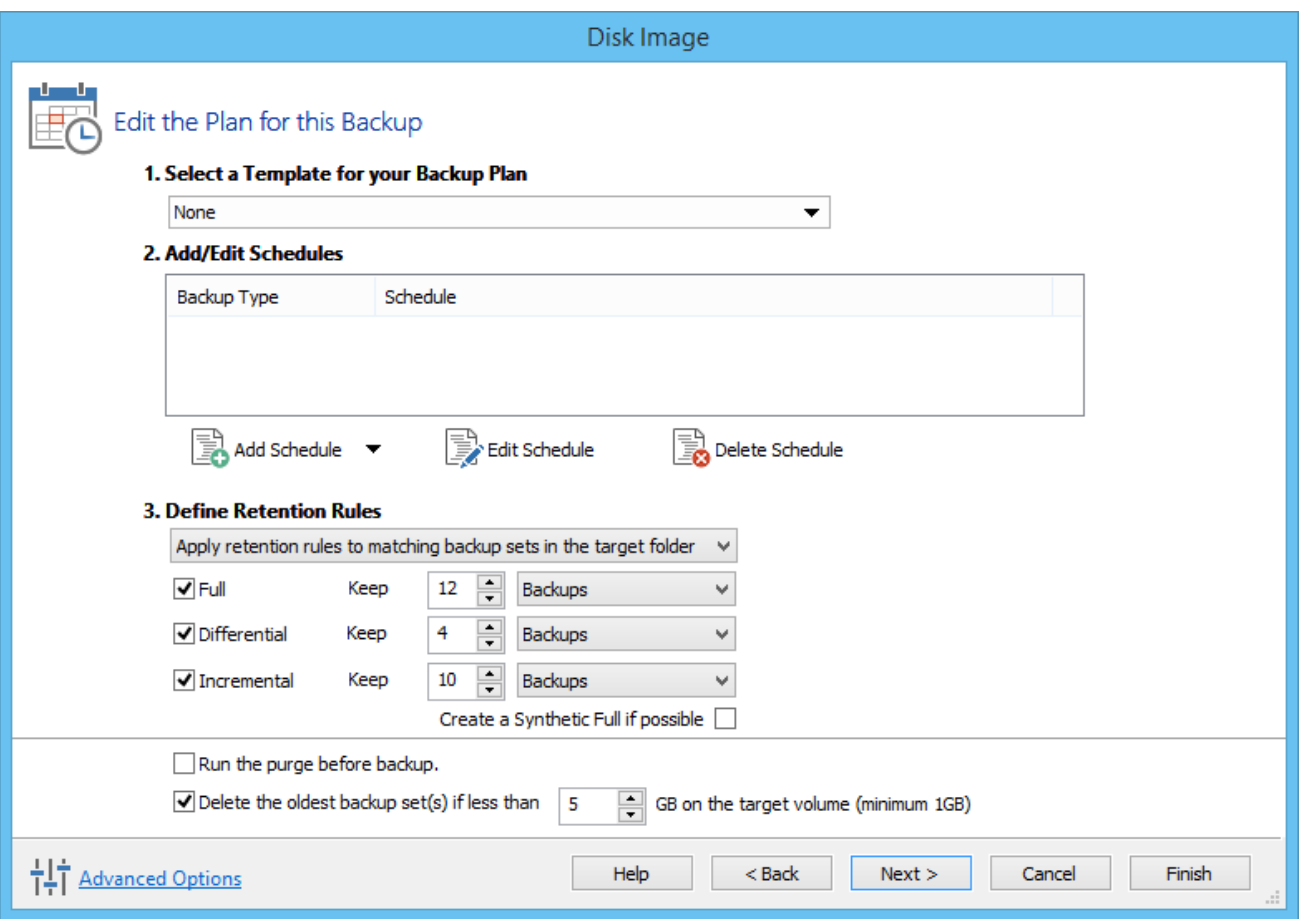

The new Macrium Reflect retention rules provide a powerful and flexible way to manage the lifetime and storage space used by your backups.

**Choose how backups are matched and retention rules are applied to the target folder**

Retention rules are applied to the target folder of the backup by selecting one of two options:

#### **3. Define Retention Rules**

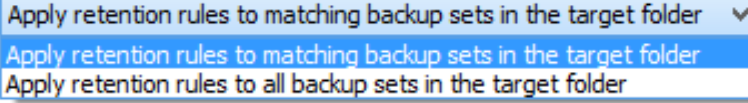

1. **Apply retention rules to matching backup sets in the target folder.**

**Disk Images** are purged if they contain **exactly the same Partitions** as the current Image. Partitions are identified using the unique **Disk ID** stored in sector 0 of the disk and the **Partition sector offset**.

**Note:** For GPT disks the unique GPT disk GUID is used instead of the Disk ID

For **File and Folder** backups retention rules are applied according to the '**Backup Set Matching'** option select in the **'Advanced Properties'** for this backup.

2. **Apply retention rules to all backup sets in the target folder.** All backup sets in the target folder of the same type (Disk Image or File and Folder) are purged according the retention rules.

**Note:** This option uses the same logic as Macrium Reflect v5

#### **Select the age or number of backup types that you wish to keep**

#### Document Title Goes Here

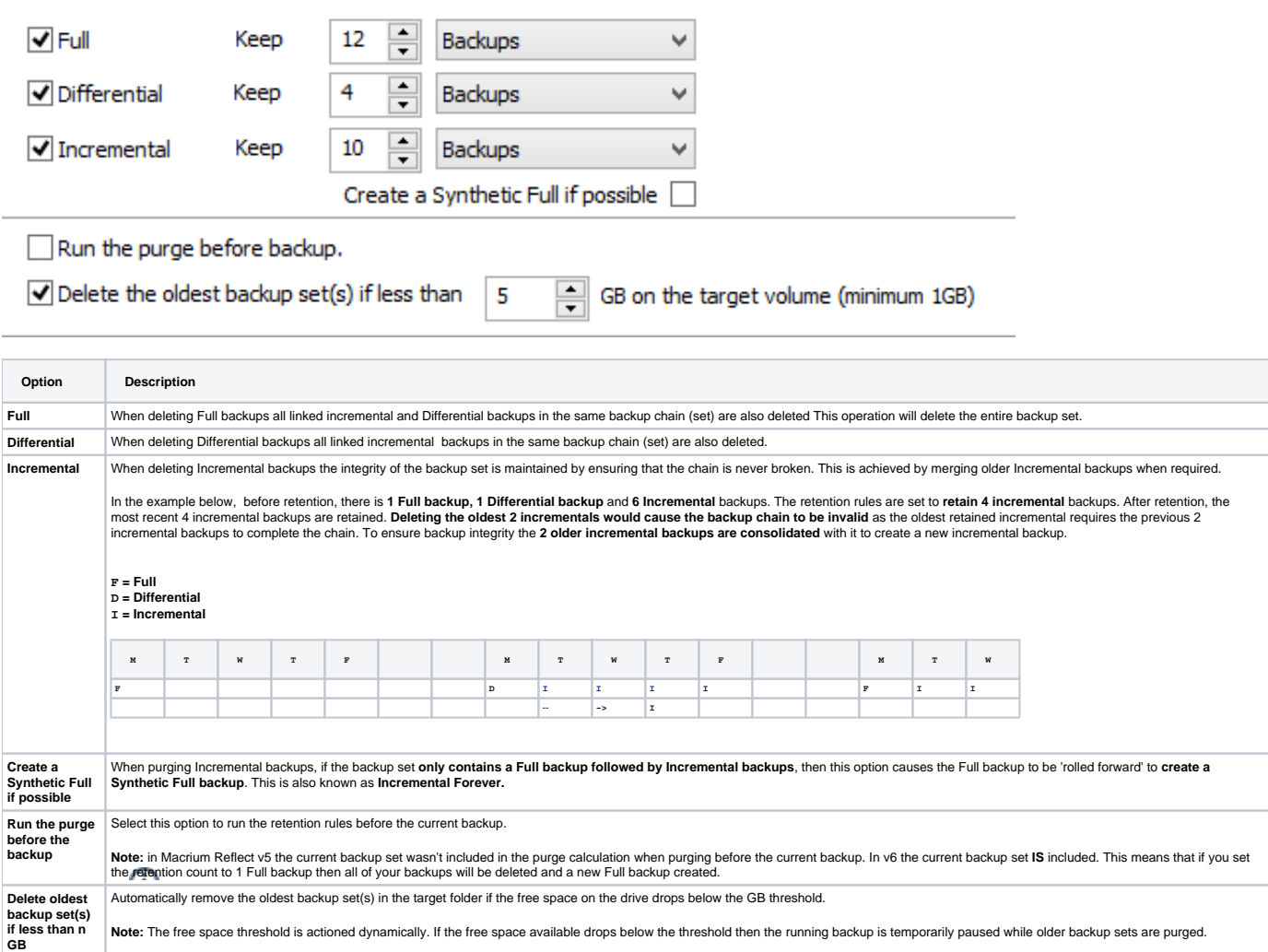

Click **'Next'**. to view a summary of all settings for this image or click **'Finish'** to save and/or run the Image now.

# <span id="page-4-0"></span>**Displaying the Image settings**

The final page of the Image Wizard displays all settings used for creating this image.

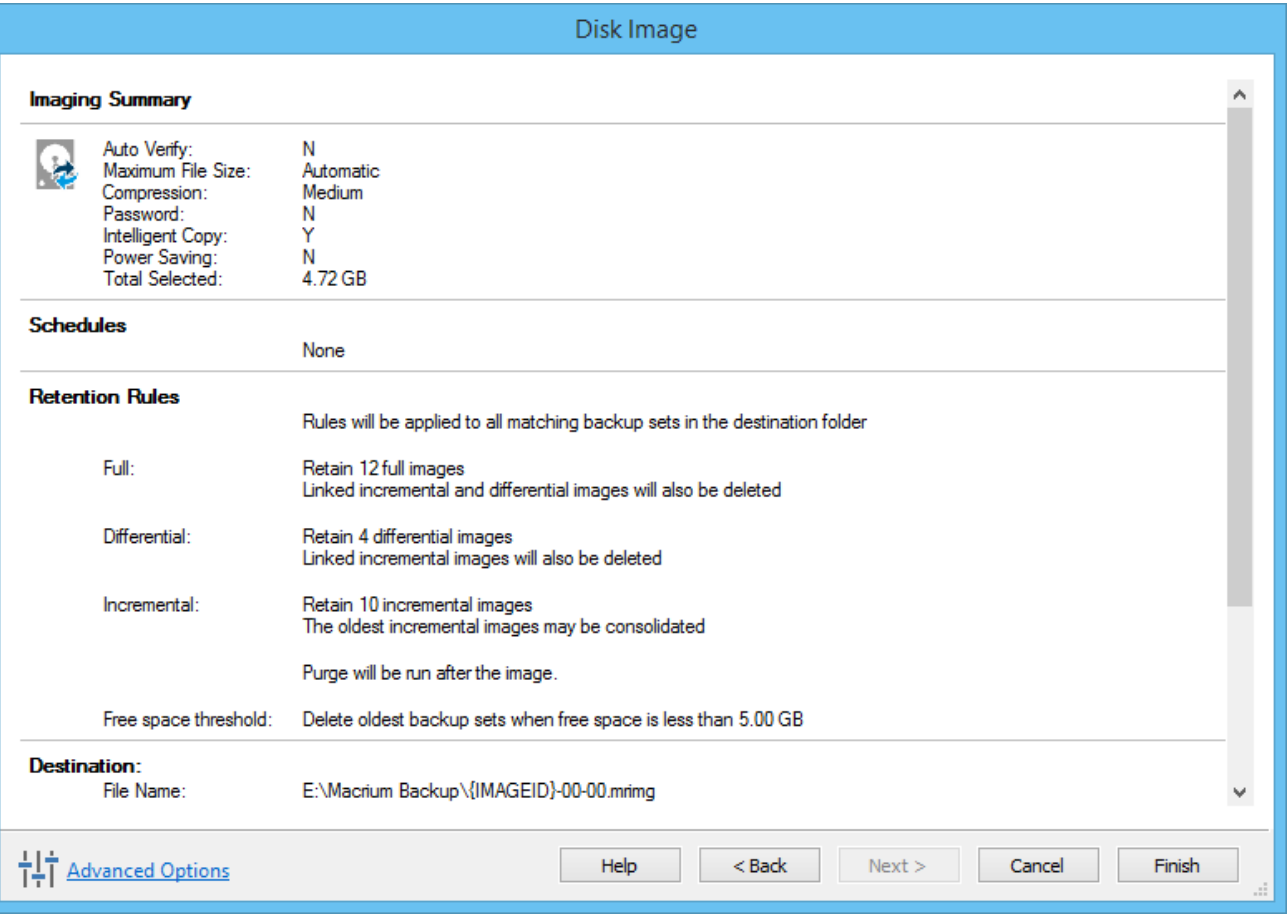

Click **Finish** to Run and/or save your Image definition.

# <span id="page-5-0"></span>**Saving the backup definition**

You are now given the opportunity to save the backup options.

The backup Save Options Dialog enables you to save your backup options as a re-usable XML definition file.

This is essential for many operations in Reflect including Scheduling and creating Incremental and Differential backups

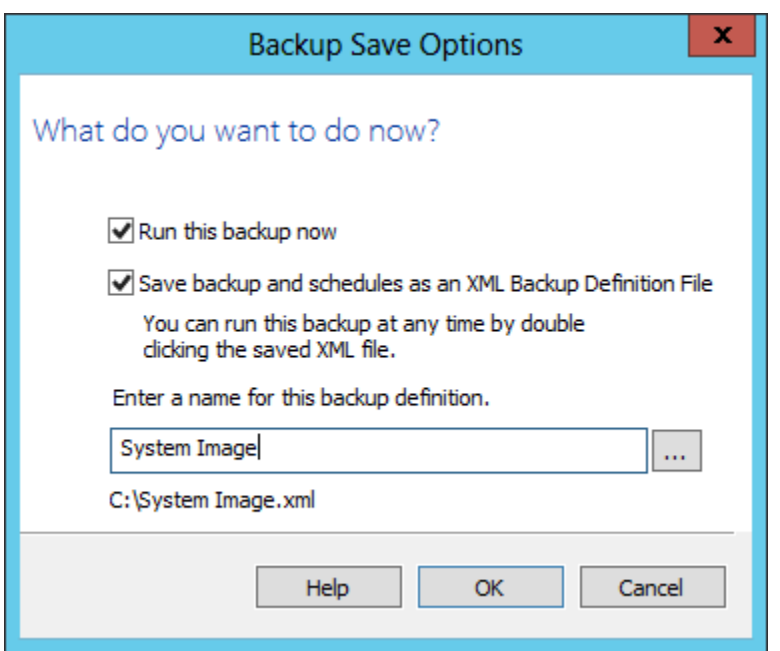

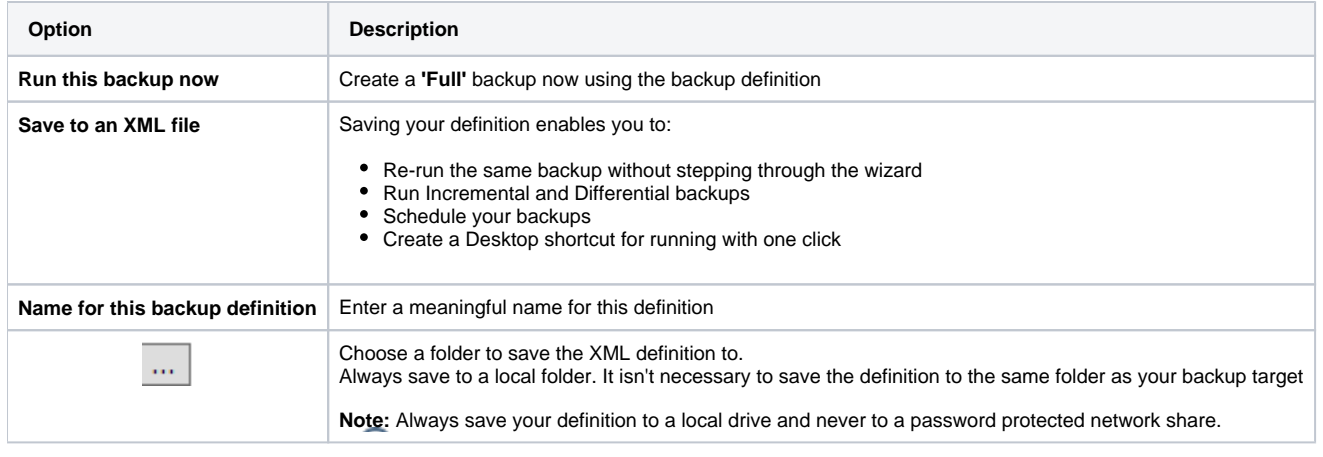

See also: [Manually running a job from a configured XML backup definition](https://knowledgebase.macrium.com/display/KNOW7/Retrieving+saved+XML+backup+definition)

### <span id="page-6-0"></span>Best practises for saving Macrium Reflect backup definition files

Regardless of your PC environment, leaving your backup definition files in an insecure location is bad practice. The effort required to ensure your files are secure is minimal and doesn't impede day to day usage of Macrium Reflect.

### <span id="page-6-1"></span>What's the problem?

Backup definition (.xml) files are used to initiate backups either interactively by using Macrium Reflect directly, or as scheduled tasks using the Windows Tasks Scheduler. If you save your backup definitions to a publicly accessible folder then these can be edited by standard users and could potentially compromise your system. In addition, it's also possible to create batch files, either MS-DOS, PowerShell or VBScript, to automatically run during your backups as described [here.](https://knowledgebase.macrium.com/display/KNOW7/Stopping+a+SQL+Server+service+automatically+when+backing+up) A restricted user with bad intentions could easily create a batch file to run with elevated privileges when a scheduled or interactive backup runs.

The default, and recommended, location for your backup definitions is folder **'C:\users\<USER NAME>\documents\reflect'**. When running Reflect for the first time this location is created and defaulted when saving. See [Backup Save Options](https://knowledgebase.macrium.com/display/KNOW7/Backup+Save+Options) for more information on how to save your definitions.

This folder is automatically restricted for standard users and can only be accessed by Administrators and the local SYSTEM account.

To see assigned NTFS permissions **right click on any folder, select 'Properties'** and **click the 'Security' tab:**

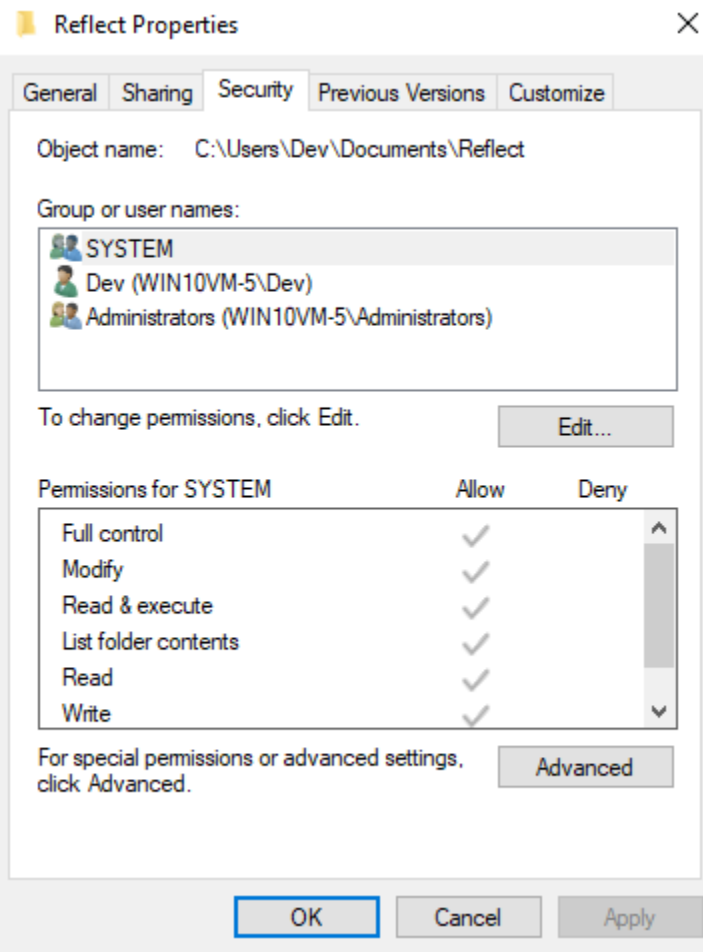

In the above example only SYSTEM, Dev (the Macrium Reflect user) and the Administrators group can access files contained in the folder. Standard users are denied access and cannot modify or create files.

We strongly recommend that, if not using the default location. you ensure that NTFS permissions are used to prevent unauthorised modification and creation of files in your backup definition folders.

For more information on setting NTFS permissions for folders and files please see [Microsoft TechNet - How IT works NTFS Permissions](https://technet.microsoft.com/en-us/library/2005.11.howitworksntfs.aspx)

**Note:** A popular misconception is that backup definition files should be saved to the same folder as your backup files. **This is incorrect.** Backup definitions are only required to create backups and have no other purpose. They are not required for restore.

If you want to run the backup at this point, select **'Run this backup now'** and click **OK**.

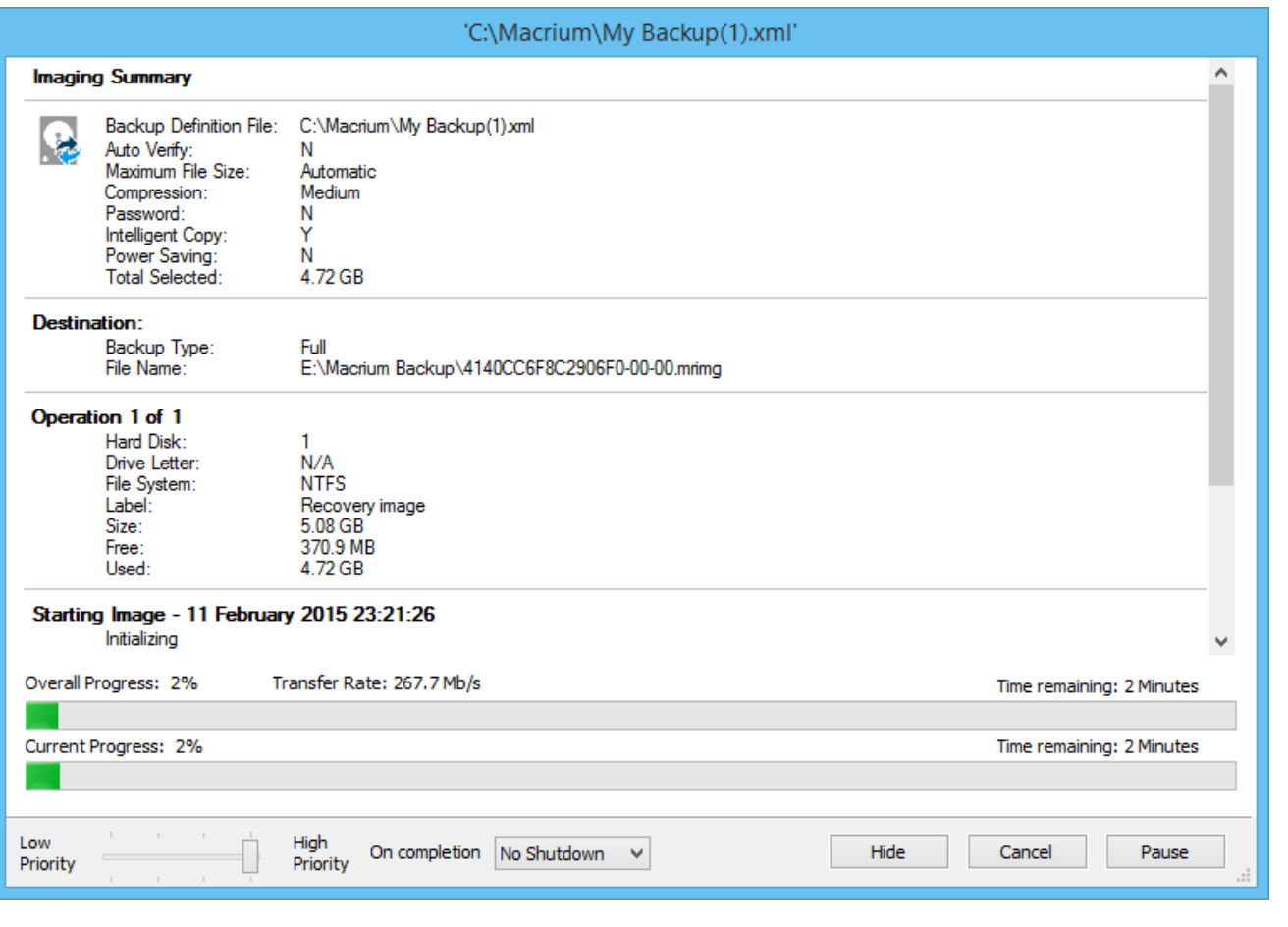

# <span id="page-8-0"></span>**Create a Disk Image video**